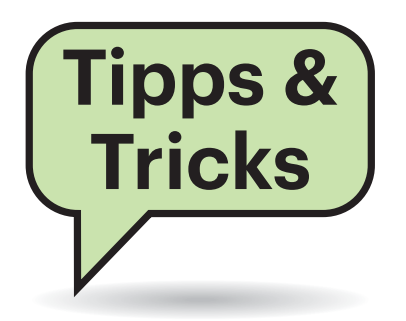

# **Abkürzungen in die Einstellungen**

**(?)** Mein Windows 10 ist normalerweise so eingestellt, dass Apps und Programme keinen Zugriff auf die Webcam haben. Gelegentlich benutze ich aber Skype für einen Video-Anruf und muss mich dann immer mit ziemlich vielen Klicks zu der Seite in den Einstellungen durchhangeln, wo man die Kamera ausund einschalten kann. Geht das nicht irgendwie schneller?

¶¢Die gewünschte Unterseite der Einstellungen erreichen Sie mit einem Doppelklick, wenn Sie auf dem Desktop eine Verknüpfung zu der URL ms-settings:privacy-webcam anlegen. Dazu klicken Sie mit der rechten Maustaste auf einen leeren Fleck auf dem Desktop, wählen den Kontextmenübefehl "Neu/Verknüpfung" und geben die URL als "Speicherort des Elements" an. Im zweiten Schritt versorgen Sie die Verknüpfung noch mit einem frei wählbaren Namen – fertig.

Nach demselben Schema lassen sich Abkürzungen zu praktisch allen Unter seiten der Einstellungen-App definieren. Die Adresse beginnt bei allen mit ms-settings:. Wie es danach jeweils weitergeht, listet eine Seite in Microsofts Online- Dokumentation für Entwickler auf (siehe

# **Sie fragen – wir antworten!**

ct.de/y37v). Wenn irgend möglich, sollten Sie die englische Version dieser Seite zu Rate ziehen – in die deutsche Übersetzung haben sich einige Fehler eingeschlichen. *(hos@ct.de)*

*Launch the Windows Settings app: ct.de/y37v*

# **Ein Pflaster für die Kamera**

#£Ich möchte um jeden Preis vermeiden, dass irgendeine Software die Kamera in meinem Notebook aktiviert und mich heimlich filmt. Daher habe ich kurzerhand ein Stück Isolierband über die Kamera geklebt. Blöd nur: Als ich neulich spontan doch mal für eine Skype-Sitzung die Kamera brauchte, musste ich nicht nur das Isoband abziehen (was kein Problem war), sondern zudem mühsam die Klebereste von der Linse schubbern, weil mein Gegenüber mich nur verschwommen sah.

¶¢Da hilft ein simpler Trick: Verwan-deln Sie das Isolierband in eine Art Pflaster. Schneiden Sie ein kleines Stück Papier aus, welches gerade groß genug ist, um die Linse zu verdecken, und pappen Sie es auf die Klebeseite des Isobands. Nun das Konstrukt wie ein Pflaster so über die Kamera kleben, dass die Linse ver-

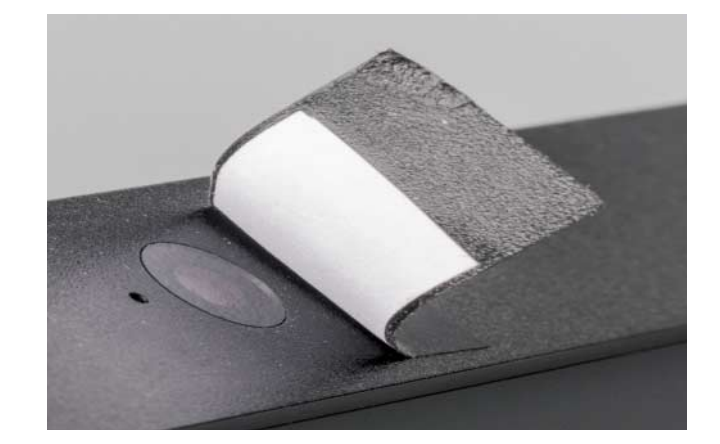

deckt wird, aber nicht mit dem Kleber in Berührung kommt. So steht die Kamera bei Bedarf schnell und schlierenfrei wieder zur Verfügung.

Wenn Sie kein zur Notebookfarbe passendes Klebeband haben, können Sie auch transparentes nehmen. Das Stück Papier bedrucken Sie dann einfach vor dem Ausschneiden mit einer Farbe, die der Ihres Notebook-Gehäuses möglichst nahe kommt. *(axv@ct.de)*

### **Windows 10 verweigert Zugriff auf USB-Platte**

<sup>2</sup>Ich habe eine neue, vom Hersteller mit NTFS formatierte Festplatte im Einsatz, die sich eigenartig verhält. Windows 10 mountet sie zwar fehlerfrei, gewährt dann aber keinen Zugriff darauf: "Der Pfad ist nicht verfügbar. Auf G:\ kann nicht zugegriffen werden. Zugriff verweigert." Weder meine Fritzbox (als NAS-Server) noch mein Mac (bei direktem USB-Anschluss) melden Fehler beim Zugriffsversuch und ich kann über beide Systeme von der Platte lesen und über die Fritzbox auch auf die Platte schreiben. Was ist da nicht in Ordnung?

¶¢Diese Fehlermeldung ist etwas unspe-zifisch, der Fehler kann mehr als eine Ursache haben. In Ihrem Fall hat der Hersteller der Platte die NTFS-Formatierung vermutlich nicht Windows-gemäß aus geführt, sodass die Zugriffsrechte nicht korrekt gesetzt sind.

Die kann man auf Windows 10 leicht nachtragen. Öffnen Sie den Windows Explorer und klicken Sie mit der rechten Maustaste auf die fragliche USB-Platte. Klicken Sie dann im Kontextmenü auf "Eigenschaften" und öffnen Sie im darauf folgenden Dialog den Bereich "Sicherheit". Fügen Sie dort im Feld "Gruppenoder Benutzernamen" den Eintrag "Authentifizierte Benutzer" hinzu und

Statt die Notebook-Kamera einfach nur mit einem Klebeband zu verdecken, basteln Sie sich besser eine Art Pflaster – so vermeiden Sie Kleberreste auf der Linse, die zu Schlieren führen.

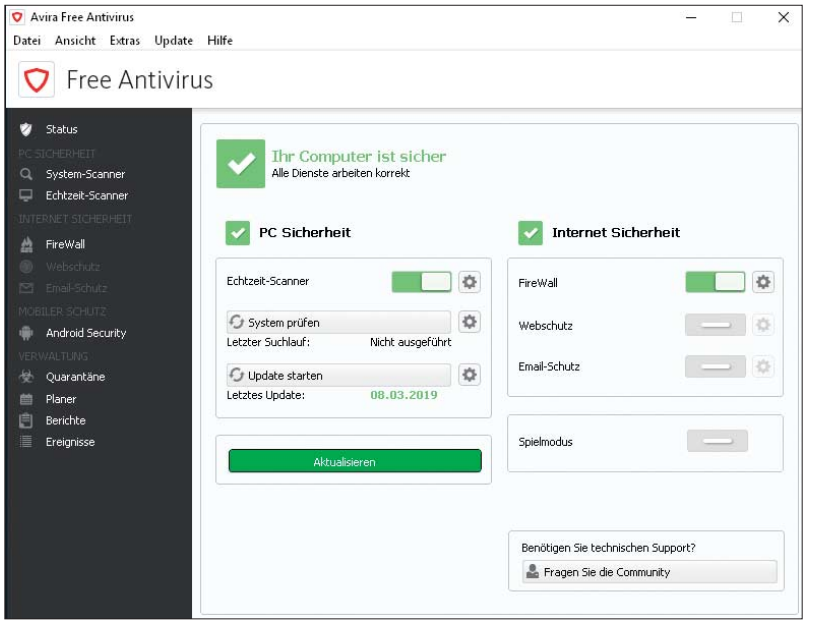

Mit der richtigen Programmverknüpfung lässt sich Avira nach wie vor mit der klassischen Bedienoberfläche verwenden.

speichern Sie die Änderungen. Nun aktualisiert Windows die Zugriffsrechte und öffnet wenige Sekunden später die Platte ordnungsgemäß. *(dz@ct.de)*

 Installationsumfang zu entfernen – dann verschwindet sie früher oder später mit einem Programm-Update. *(jss@ct.de)*

# **Avira mit klassischer Oberfläche**

Wer den Virenwächter von Avira nutzt und sich an der wenig informativen und mit Werbung gepflasterten Bedienoberfläche stört, kann auch die alte Oberfläche nutzen, die im Installationsumfang nach wie vor enthalten ist.

Um sie zu verwenden, können Sie eine Verknüpfung dafür anlegen. Klicken Sie mit der rechten Maustaste in einen freien Bereich des Desktops und wählen Sie "Neu/Verknüpfung". Als Speicherort des Elements geben Sie im Fall von 64-Bit-Windows C:\Program Files (x86)\ Avira\Antivirus\avcenter.exe ein; auf 32- Bit-Systemen lautet die Zeile C:\Program Files\Avira\Antivirus\avcenter.exe. Im nächsten Schritt geben Sie der Verknüpfung noch einen aussagekräftigen Namen wie zum Beispiel "Avira klassisch" und bestätigen mit "Fertig stellen". Ein Doppelklick auf die neue Verknüpfung öffnet nun die altbekannte Avira-Oberfläche.

Wie lange das noch funktioniert, steht allerdings in den Sternen, denn die Avira-Entwickler könnten sich jederzeit entscheiden, die alte Oberfläche aus dem **Cinebench R20 startet nicht**

#£Ich habe mir den neuen CPU-Benchmark Cinebench R20 aus dem Microsoft Store heruntergeladen, doch beim Starten erscheint eine Fehlermeldung, dass die Datei MSVCP140.dll fehlt und ich das Programm neu installieren soll. Wenn ich der Empfehlung folge, erscheint nach der Neuinstallation dieselbe Fehlermeldung weiterhin.

¶¢Ihrem Windows-System fehlt eine Visual-Studio-C++-Runtime, die für Cinebench R20 nötig ist, sein Download aber nicht selbst mitbringt. Sie können die aktuelle Runtime direkt bei Microsoft herunterladen (siehe ct.de/yc46). Am besten wählen Sie die Version mit der höchsten Jahreszahl, bei Drucklegung war das das Redistributable Package von Visual Studio 2017. Die Datei MSVCP140.dll sollte aber ab der Version 2015 enthalten sein. Auf jeden Fall brauchen Sie ein 64-Bit-Paket. Nach der Installation lässt sich Cinebench R20 nutzen. *(mue@ct.de)*

*Microsoft Visual C++ Redistributable Packages: ct.de/yc46*

#### **"Nutzlastbegrenzung" einer Festplatte**

<sup>7</sup>] Im Datenblatt einer Toshiba-Festplatte habe ich den Begriff Nutzlastbegrenzung gefunden. Was ist das und was passiert beim Überschreiten dieser Grenze?

¶¢Das dürfte eine verunglückte Über-setzung des Begriffs Workload-Rating sein. Dieses bezeichnet die maximale Menge an übertragenen Daten, für die der Hersteller die Festplatte bei der Entwicklung ausgelegt hat. Dazu zählen Lese- und Schreibvorgänge; anders als bei SSDs, deren Haltbarkeit oder Endurance sich allein auf die geschriebene Datenmenge bezieht.

Das Erreichen der Nutzlastbegrenzung oder des Workload-Ratings bedeutet jedoch nicht, dass die Festplatte ihren Dienst einstellt. Lediglich bei einem Defekt hat dies eine Bedeutung: Wenn das Laufwerk sein Workload-Rating bereits erreicht hat, wird der Hersteller wahrscheinlich einen Garantietausch verweigern, auch wenn die Garantiefrist noch nicht abgelaufen ist. *(ll@ct.de)*

# **Drucken vom iPhone auf ältere Ricoh-Laserdrucker**

<sup>1</sup><br> **(?)** Ich möchte von meinem iPhone 7 auf einen Ricoh MP C300 drucken. Der Drucker beherrscht aber kein AirPrint. Es müsste doch möglich sein, mittels eines Treibers auf dem iPhone eine PDF-Datei zu erstellen, die dann auf einen Server zu schicken und von dort über einen Dienst an den Drucker weiterzuleiten. Gibt es so etwas? Oder kennen Sie vielleicht eine einfachere Lösung?

Fragen richten Sie bitte an

ç **hotline@ct.de**

f **c't magazin**

t **@ctmagazin**

Alle bisher in unserer Hotline veröffentlichten Tipps und Tricks finden Sie unter **www.ct.de/hotline.** ¶¢Vom iPhone aus auf dem Aficio MP C300 zu drucken geht einfacher: Installieren Sie auf dem Telefon den "Ricoh Smart Device Connector" aus dem App Store. Mit der App sollte das Drucken funktionieren, wenn iPhone und Drucker sich im selben Netz befinden. Mehr Details dazu stehen auf den Support-Webseiten von Ricoh (siehe ct.de/ys76).

*(rop@ct.de)*

#### *Ricoh Smart Device Connector: ct.de/ys76*

#### **SMB-Fehler nach Ubuntu-Upgrade**

#£Ich mounte auf meinem Ubuntu-System via fstab-Eintrag SMB-Freigaben, was auch immer gut funktioniert hat. Seit meinem Upgrade von Ubuntu 16.04 auf 18.04 LTS werde ich jedoch im syslog mit Meldungen wie

```
[ 576.569639] No dialect specified \overline{J}.on mount.
...
[ 576.570210] CIFS VFS: error -95 1
       .on ioctl to get interface list
```
geflutet. Wie werde ich die los?

¶¢Die aktuellen SMB-Tools erwarten eine explizite Versionsangabe. Hängen Sie einfach die Option vers=3.0 an den fstab-Eintrag an. Damit sollten die Fehler verschwinden. Bei älteren Samba-Servern können Sie auch 2.1 oder sogar das veraltete 1.0 probieren. *(ju@ct.de)*

#### **Linux: Eigenes Wallpaper für jeden Bildschirm**

#£Ich verwende zwei Monitore und möchte auf jedem Bildschirm ein anderes Hintergrundbild verwenden. Der von mir eingesetzte Gnome-Desktop bietet aber keine solche Option. Kennen Sie einen Weg?

¶¢Laufen die Linux-Desktops Gnome und Cinnamon auf zwei Bildschirmen, ist das Wallpaper auf beiden immer dasselbe. Eine Option, jedem Bildschirm ein eigenes Hintergrundbild zuzuweisen, fehlt. Das kostenlose Tool HydraPaper rüstet diese Funktion bei GTK-Desktops wie Gnome, Cinnamon, Mate oder Budgie jedoch einfach nach.

Unter Arch Linux ist das Programm im AUR verfügbar, unter anderen Distributionen installieren Sie es am einfachsten als Flatpak-Paket von flathub.org. Der Quellcode zum Kompilieren steht unter https://gitlab.com/gabmus/HydraPaper bereit.

Über den Button mit den drei Punkten oben links fügen Sie alle Verzeichnisse hinzu, die geeignete Bilder enthalten. Der Button rechts daneben minimiert schnell alle Fenster außer HydraPaper und macht den Blick auf den Desktop-Hintergrund frei. Wählen Sie oben den gewünschten Monitor aus, klicken Sie ein Wallpaper an und bestätigen Sie per Klick auf den grünen Button oben rechts. Bilder, die Ihnen besonders gut gefallen, können Sie als Favoriten markieren.

*(lmd@ct.de)*

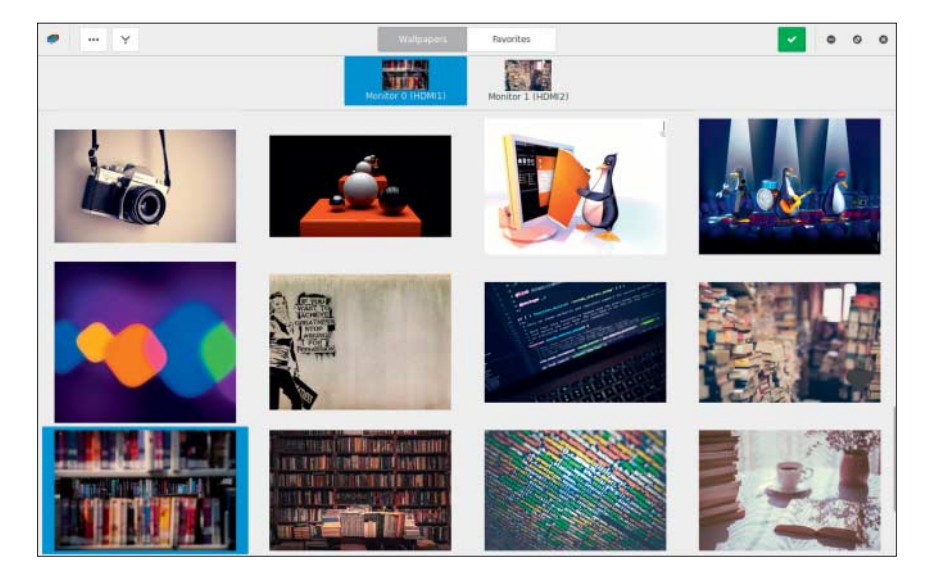

HydraPaper bietet Bilder aus den angegebenen Verzeichnissen zur Auswahl als Wallpaper an.

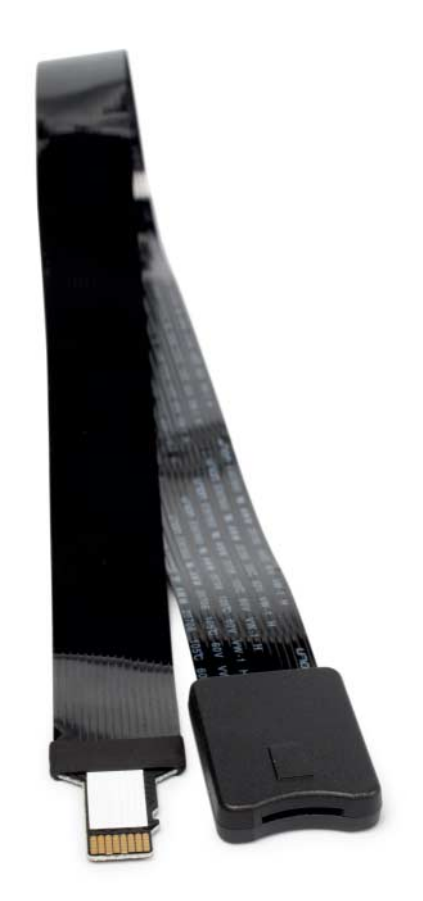

Liegt der MicroSD-Port im Inneren eines Gehäuses, kann man ihn mit einer MicroSD-Verlängerung nach außen versetzen.

#### **Verlängerung für MicroSD-Karte**

**(?)** Ich möchte meinen Raspi in ein Gehäuse einbauen, aber dennoch gelegentlich mal die SD-Karte wechseln, um ein anderes System zu starten. Wie komme ich da ohne erneutes Aufschrauben dran?

¶¢Es gibt Verlängerungen, die auf der einen Seite einen MicroSD-Slot und auf der anderen Seite eine Platine in Form einer MicroSD-Karte haben. Verschiedene Online-Händler bieten solche Adapter für wenige Euro an. Meistens kommen sie aus China, der Versand dauert also etwas länger. Auch der deutsche Anbieter Delock hat eine solche Platine im Programm, diese kostet aber etwa 30 Euro.

Mit eher langsamen Karten haben wir beim Einsatz eines Billig-Adapters keine gravierenden Geschwindigkeitseinbußen messen können; für die eher geruhsame Anbindung des Raspi sollte er ausreichen. Vom Einsatz bei schnelleren Karten würden wir aufgrund der fehlenden Abschirmung abraten. *(ll@ct.de)*